Quota Create YTD Sick leave earned and taken for YTD buyout Transaction Code:

PA30

**Purpose** Use this procedure when an employee transfers into your agency from an agency that does not maintain leave balances within HRMS.

> You will need to create records to capture the Year to date (YTD) sick leave earned and taken for the employee which is used for the YTD sick leave buyout calculation.

**Trigger** Perform this procedure to create the YTD Sick leave earned and taken.

**Prerequisites** Employee transfers from an agency that does not maintain leave balances in HRMS into your agency and needs sick leave earned and taken balances created.

**End User Roles** Payroll Processor, Leave Corrections Processor

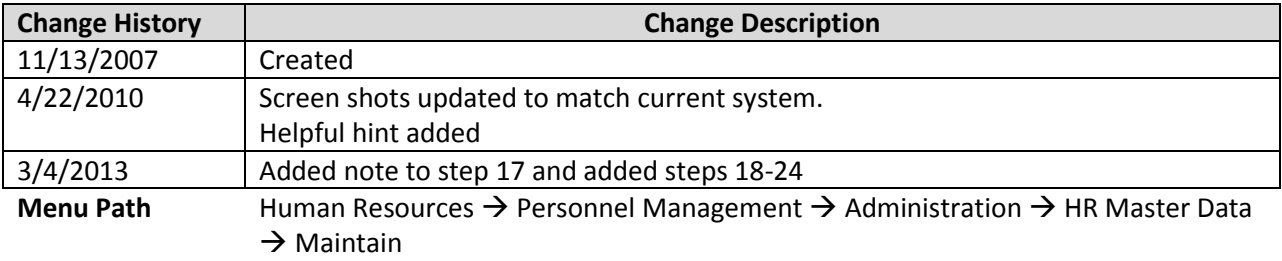

#### **Transaction Code** PA30

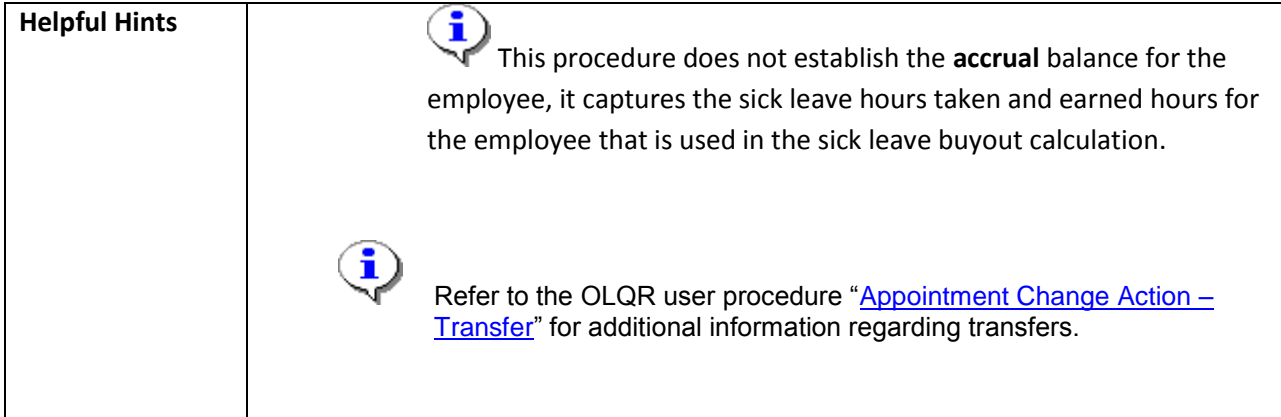

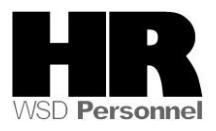

The system may display three types of messages at various points in the process. The messages you see may differ from those shown on screen shots in this procedure. The types of messages and responses are shown below:

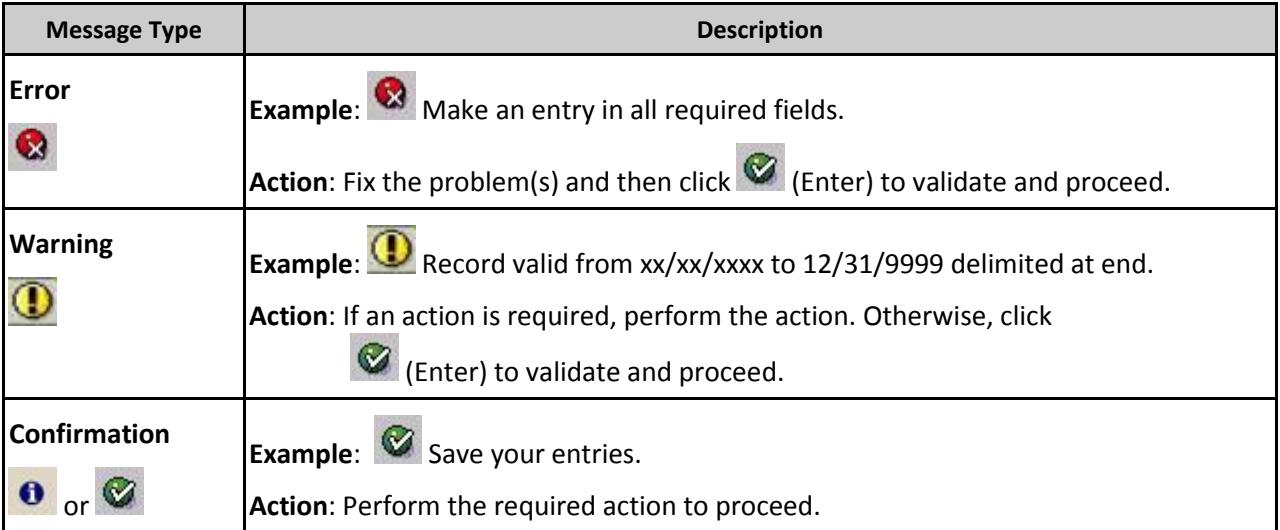

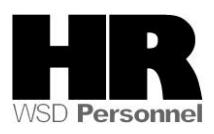

# **Procedure**

1. Start the transaction using the above menu path or transaction code **PA30**.

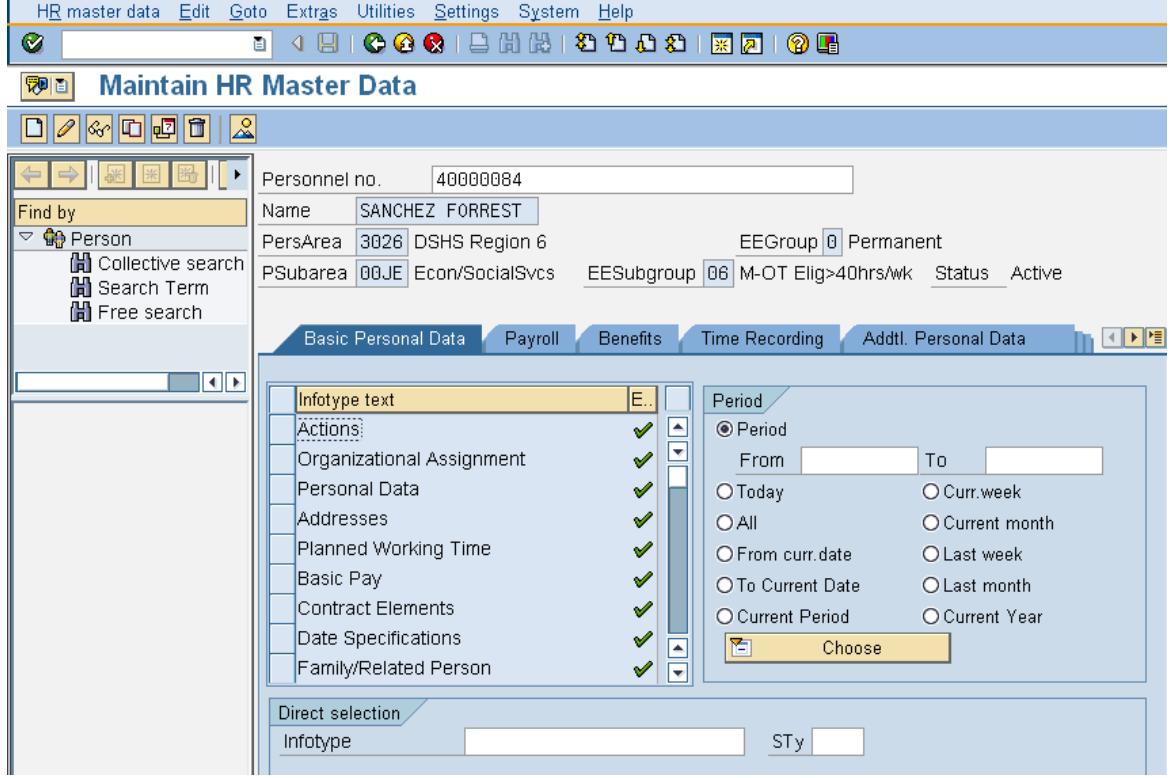

2. Complete the following fields:

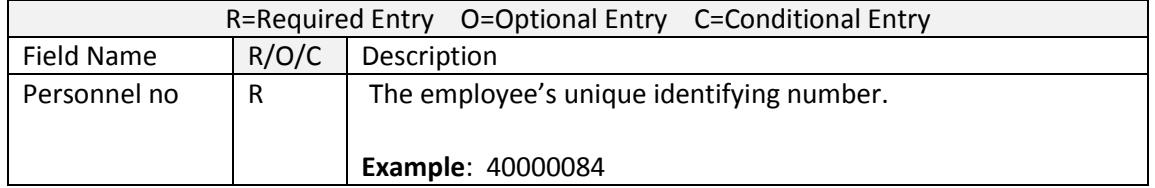

- 3. Click  $\bigcirc$  (Enter) to validate the information. Verify you have accessed the correct employee record.
- 4. Click the Time Recording tab to select.
- 5. Click **Absence Quotas** to select.

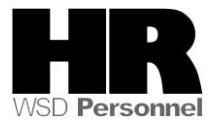

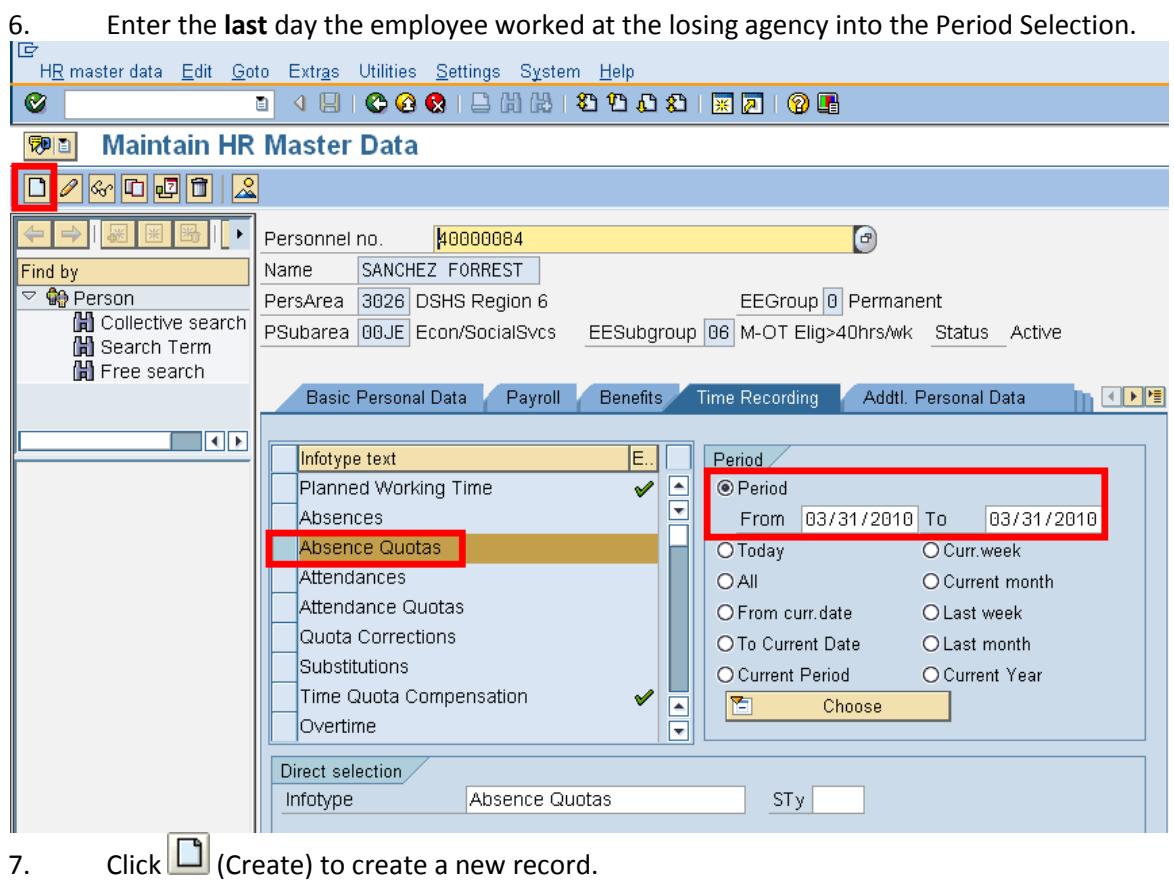

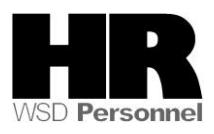

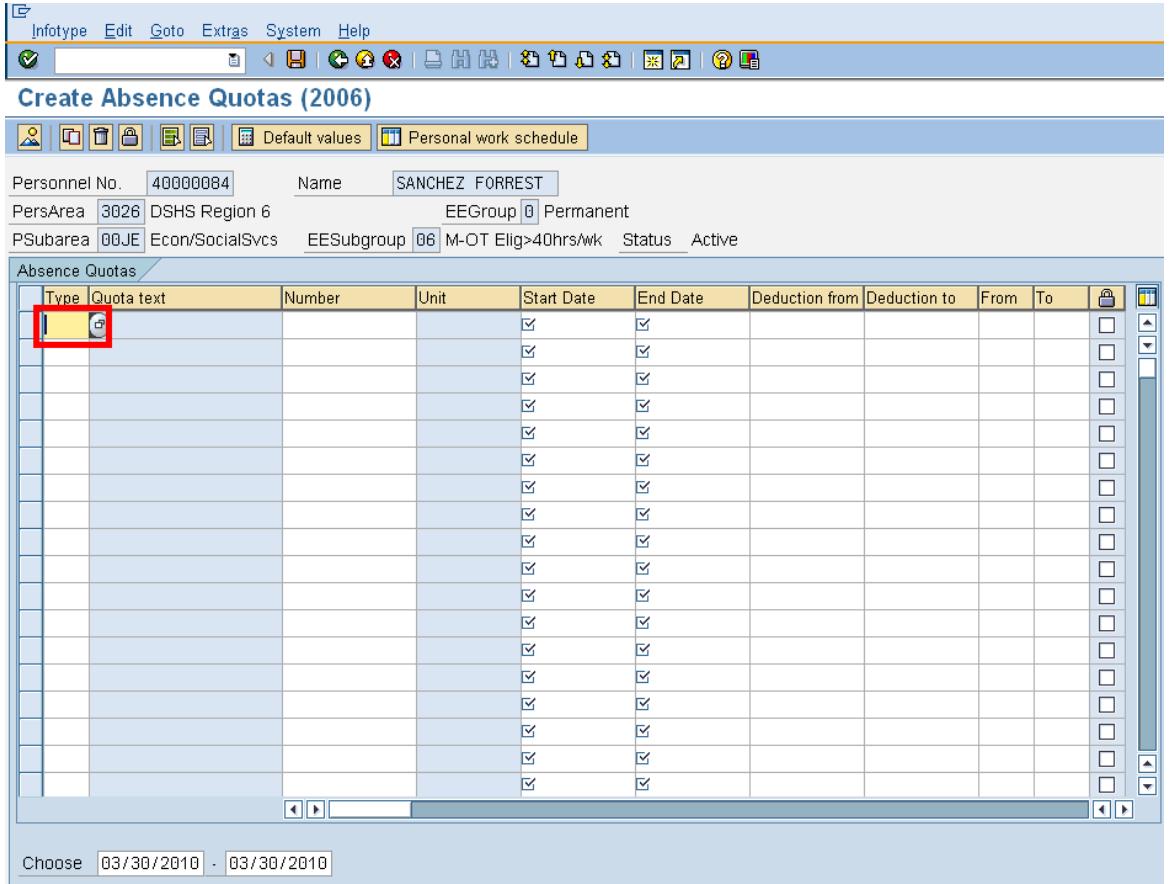

## 8. Complete the following fields:

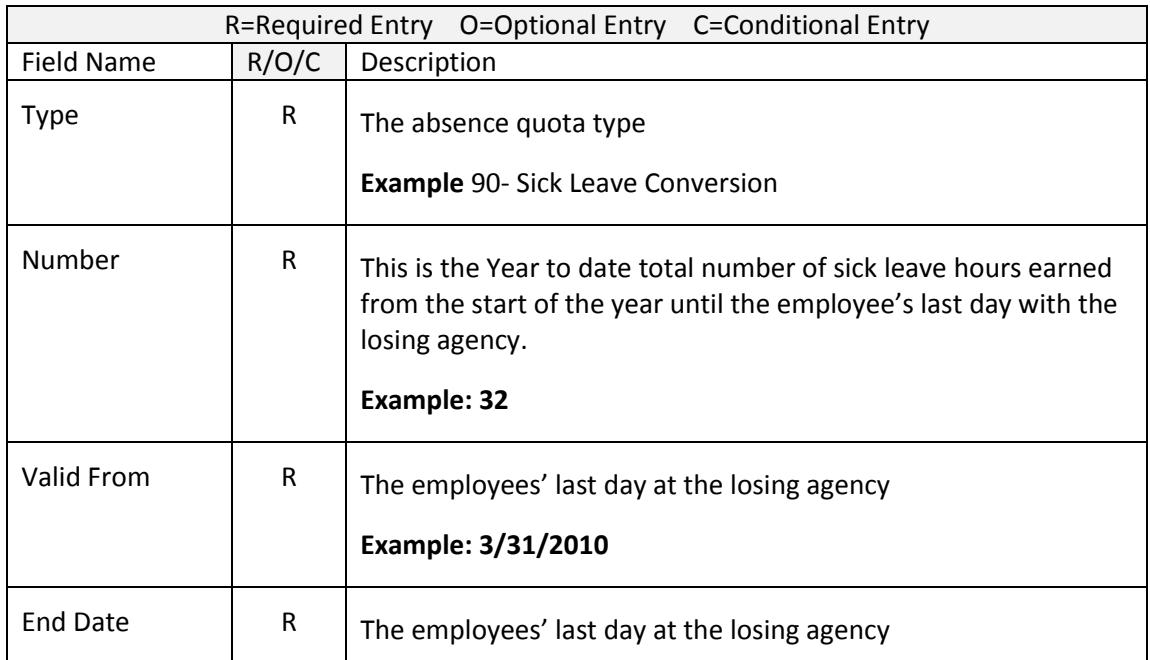

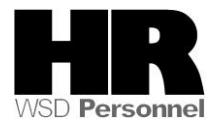

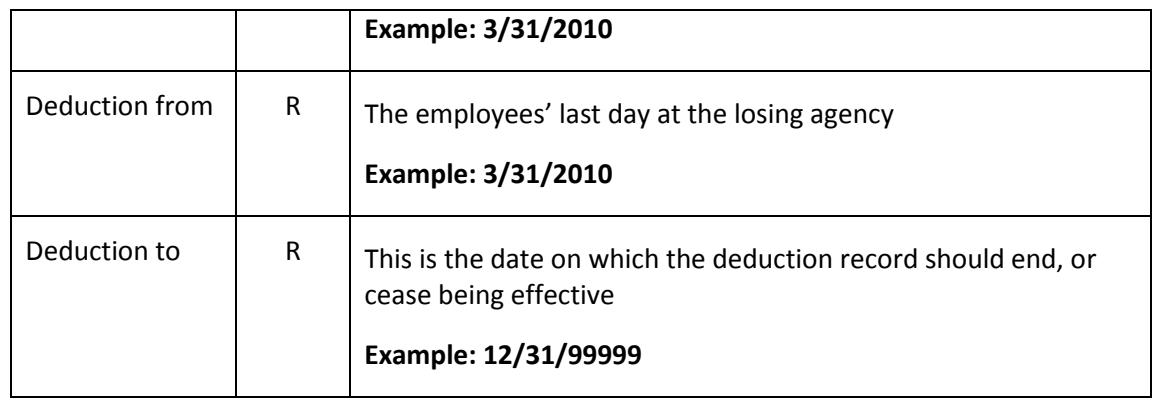

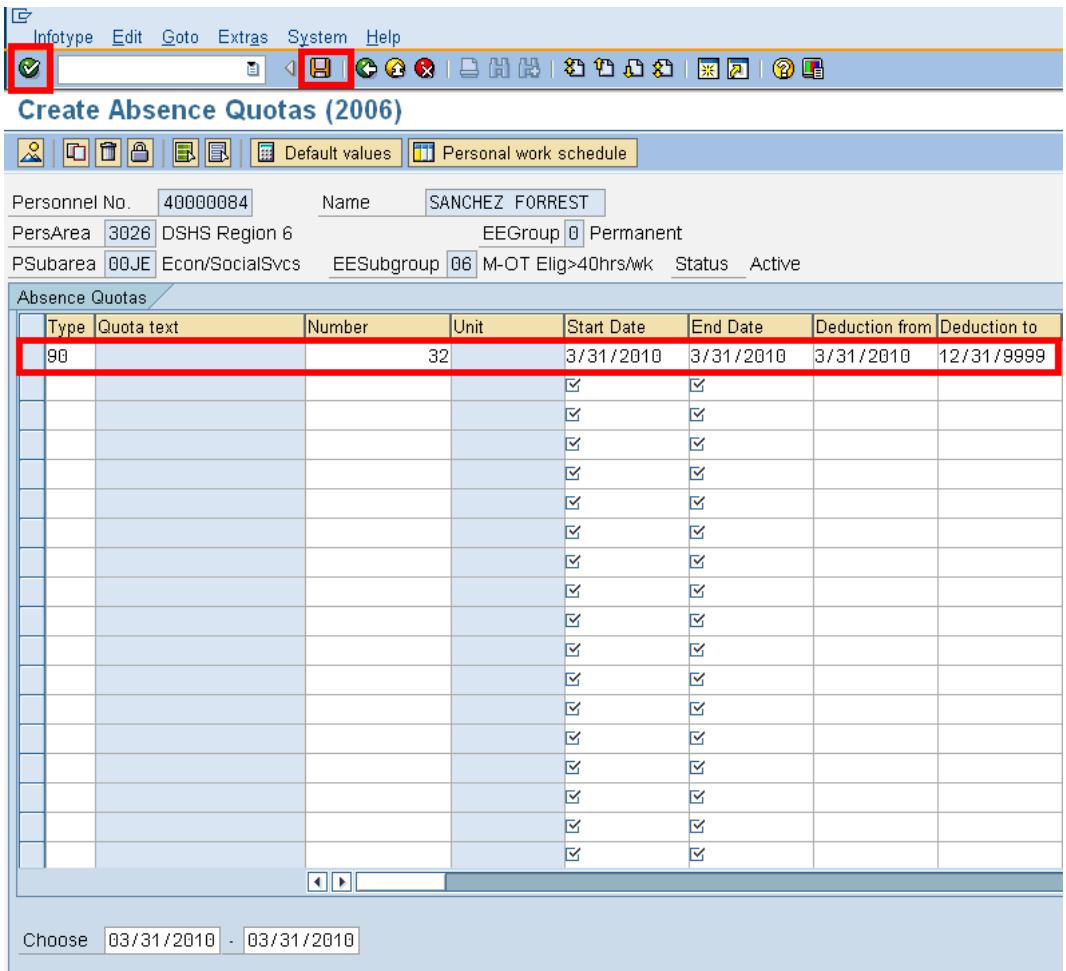

9. Click  $\bigcirc \hspace{-.08cm} C$  (Enter) to validate the information.

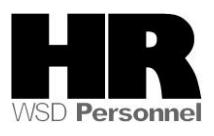

10. Click  $\Box$  (Save) to save.

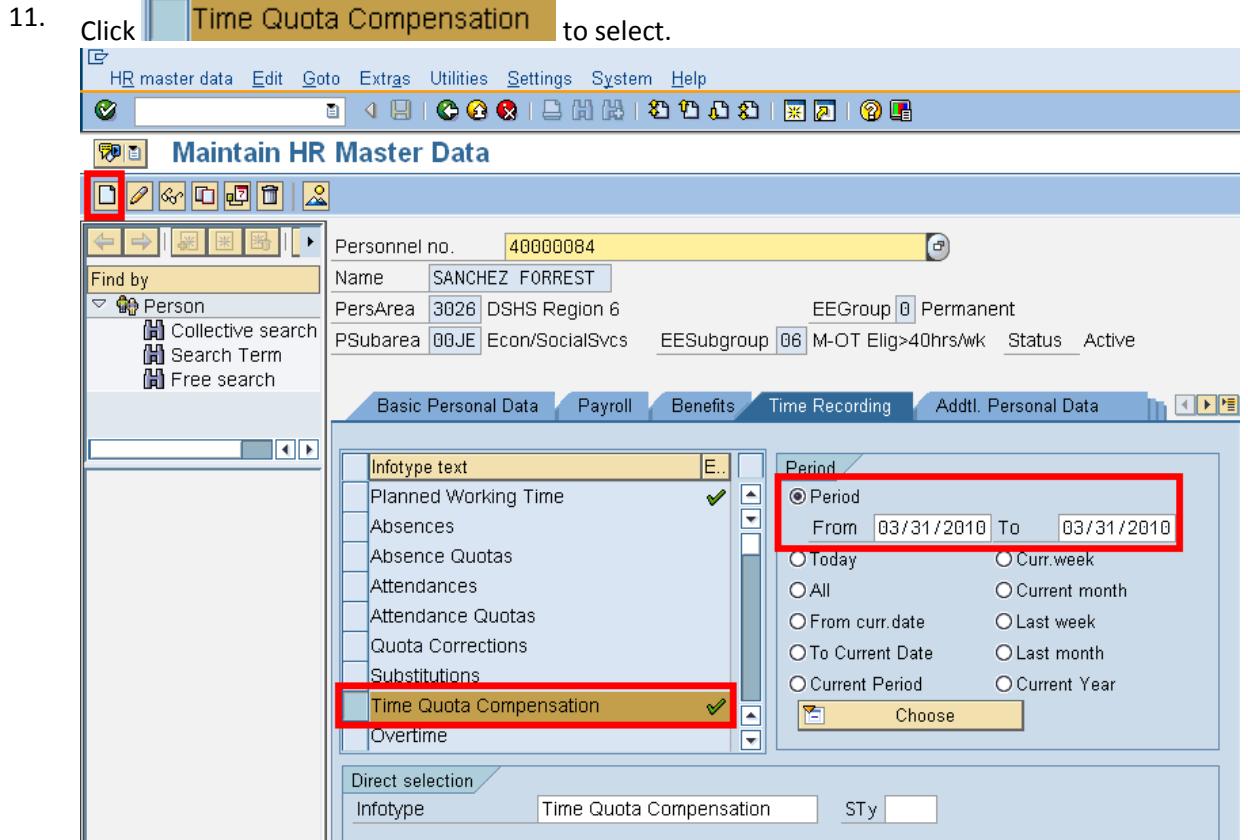

12. Click  $\Box$  (Create) to create a new a record

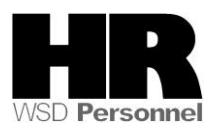

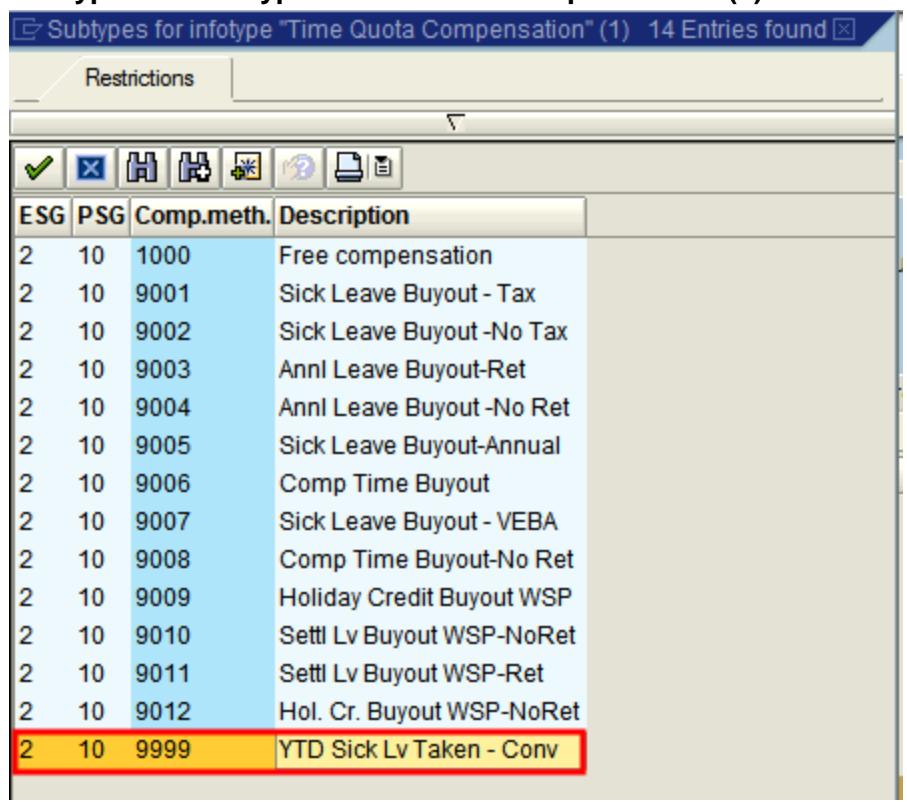

### **Subtypes for infotype "Time Quota Compensation" (1) 14 Entries found**

13. Double- Click  $\vert 2$  10 9999 YTD Sick Lv Taken - Conv

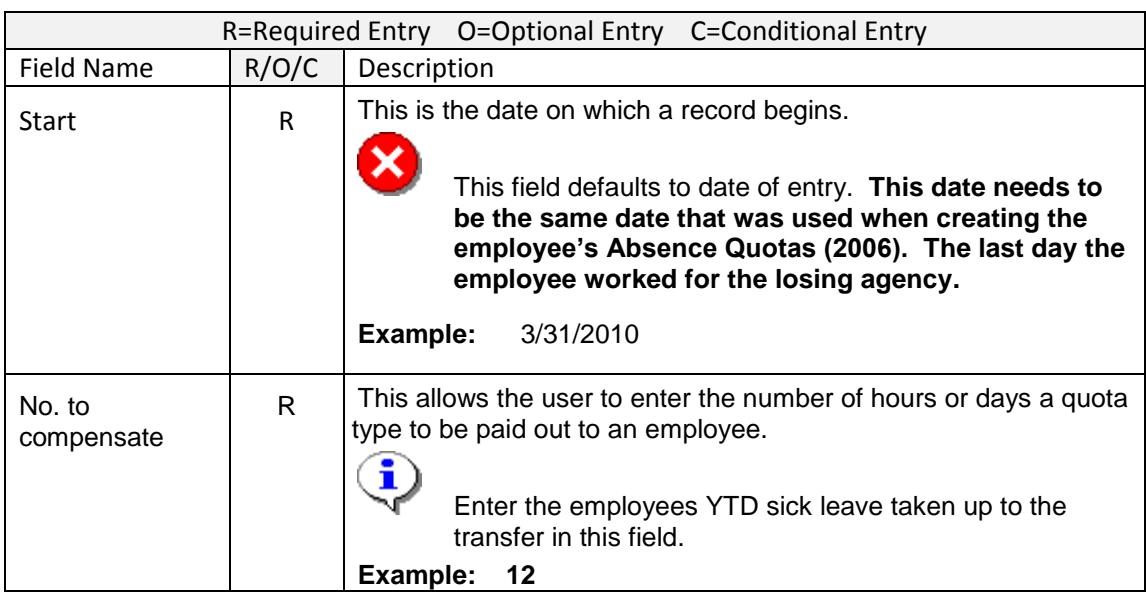

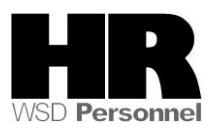

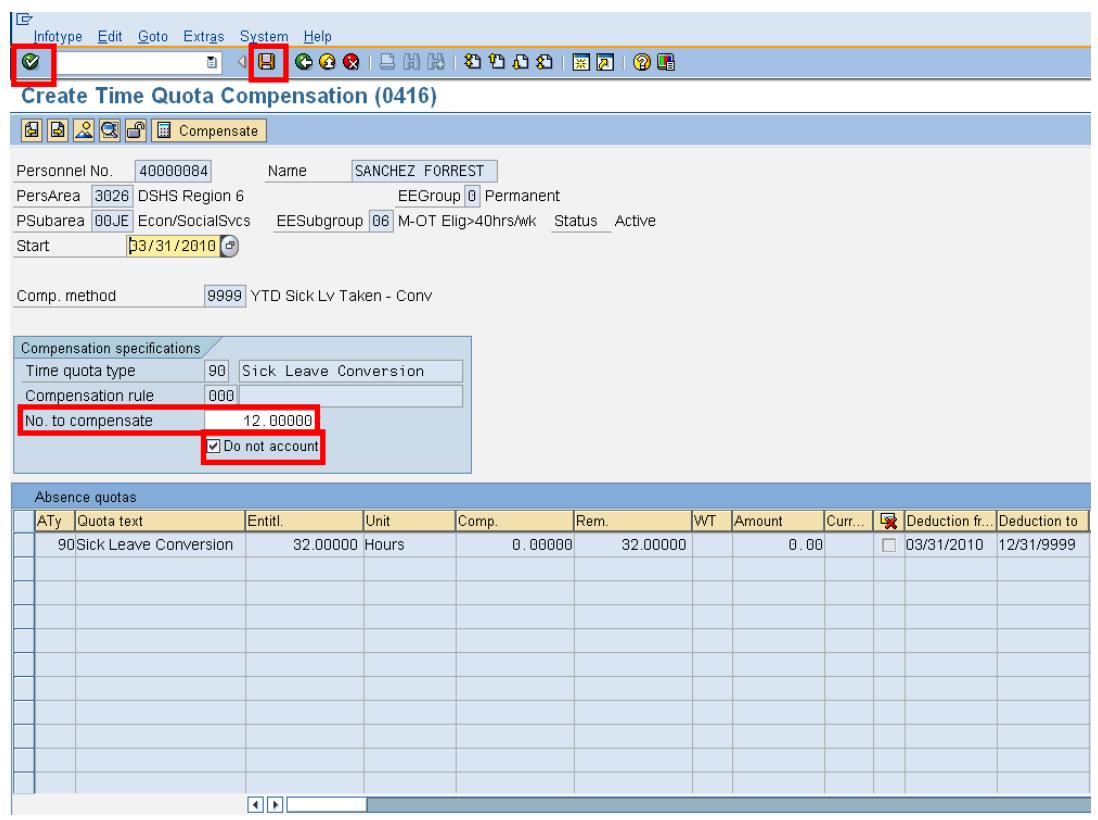

- 16. Click C (Enter) to validate entries.
- 17. Click **B** (Save) to save.

Agencies will need to create a *Quota Correction (2013)* Leave Type 30- Sick Leave to establish the employee's sick leave balance from the losing agency.

Once you have created the **Quota Correction (2013)** you will need to create a **Text Note** on the Contemporary and Contemporary adjustment so it will be excluded employees *Quota Correction (2013)* to indicate this as a prior year adjustment so it will be excluded from the employees' **Year-to-Date** sick leave earned from the sick leave buyout reports.

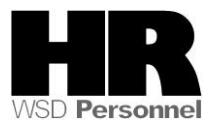

18. Access the *Quota Correction (2013*) that was created

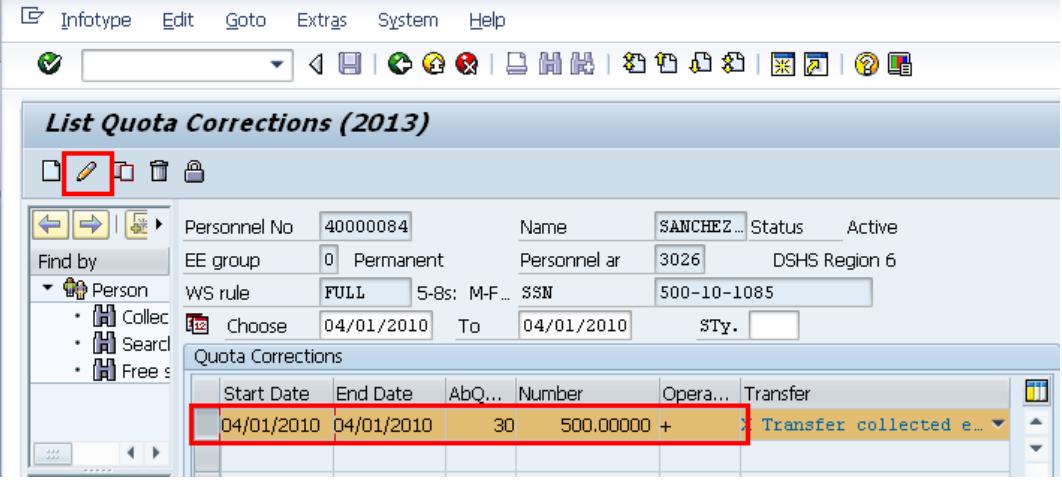

- 19. Click the  $\boxed{\mathscr{D}}$  (Change) to add the Text Note.
- 20. Go to the Menu Bar\Edit\Maintain Text (or press F9)

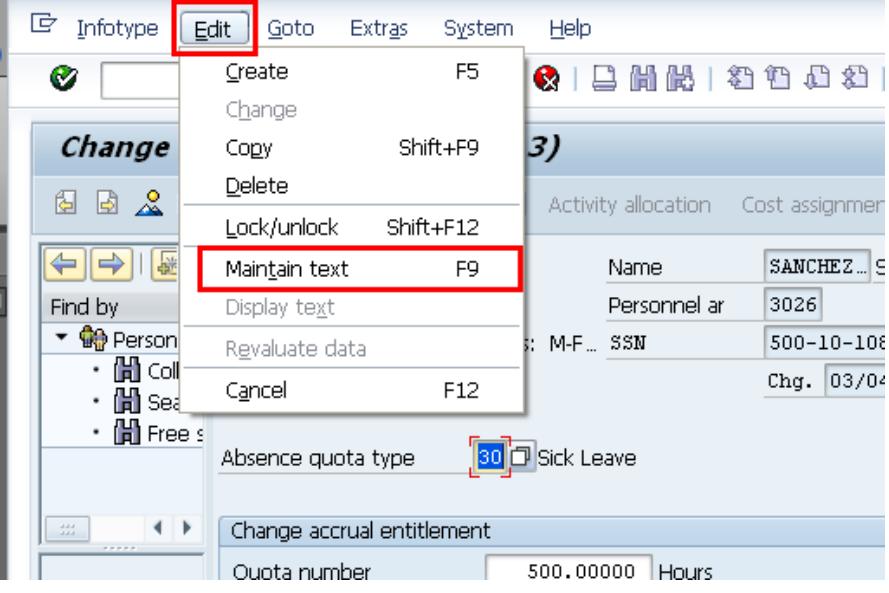

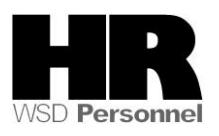

21. Enter the **\*\*YYYY (**four year digit)

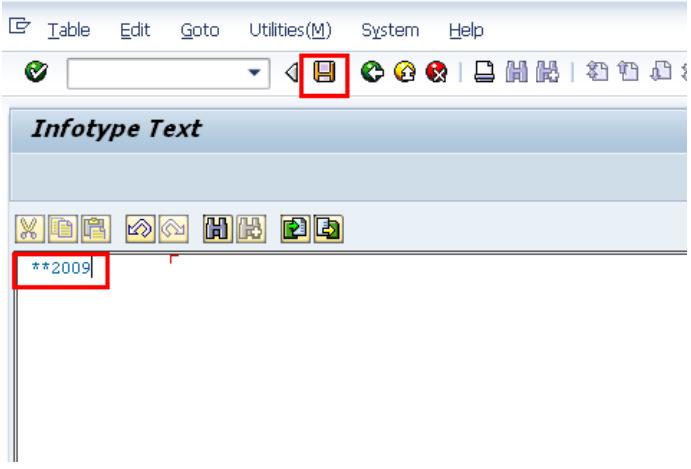

- 22. Press (Save) to Save.
	- a. You will be taken to the *Quota Correction (2013)* infotype

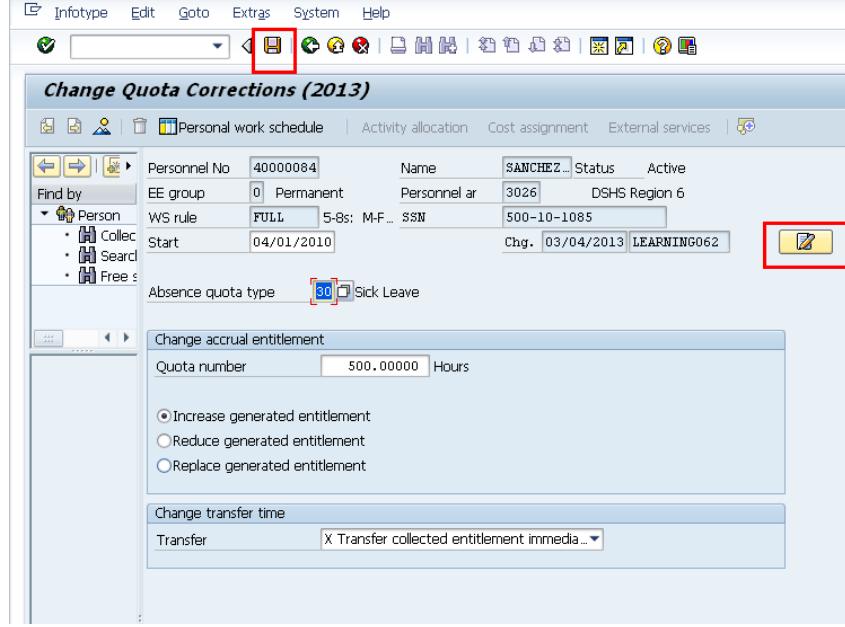

23. Press (Save) to Save.

Ģ The system displays the message, "Record Created."

24. You have completed this transaction.

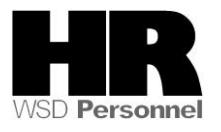

### **Results**

You have created the records to capture the Year to date (YTD) sick leave earned and taken for the employee which is used for the YTD sick leave buyout calculation.

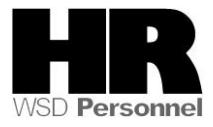